# Room Reservation

- a) Accessing the system
- 1. Link [https://reservations.aub.edu.lb](https://reservations.aub.edu.lb/)
- 2. Login using your AUB net user (e.g. ma999) and AUB net password.

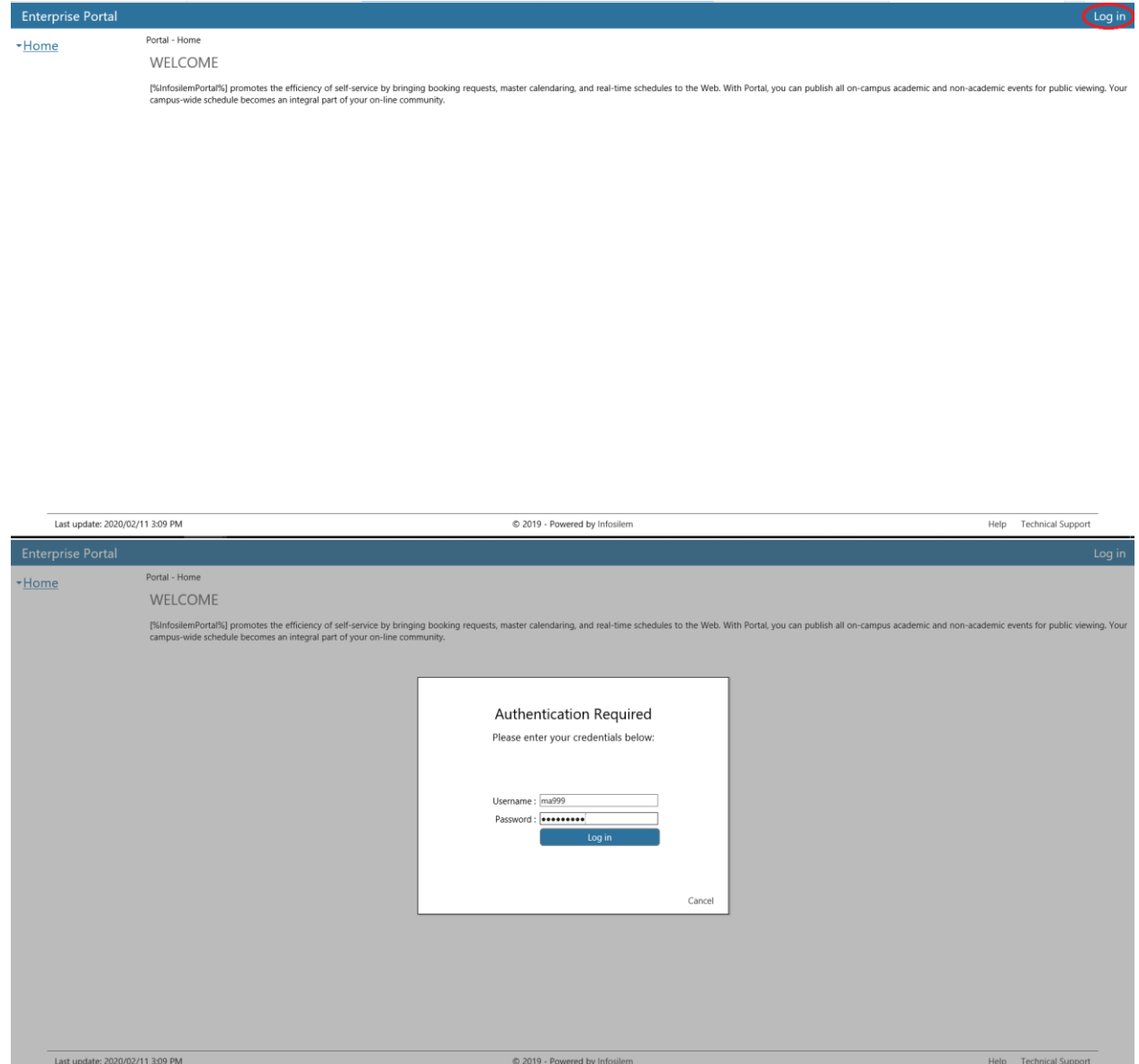

# b) My Calendar

1. Under 'Home', you can view your reservations by clicking on 'My Calendar'

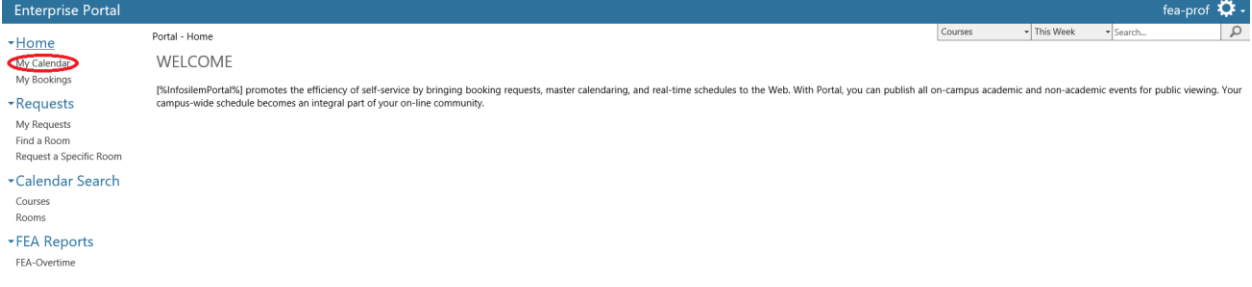

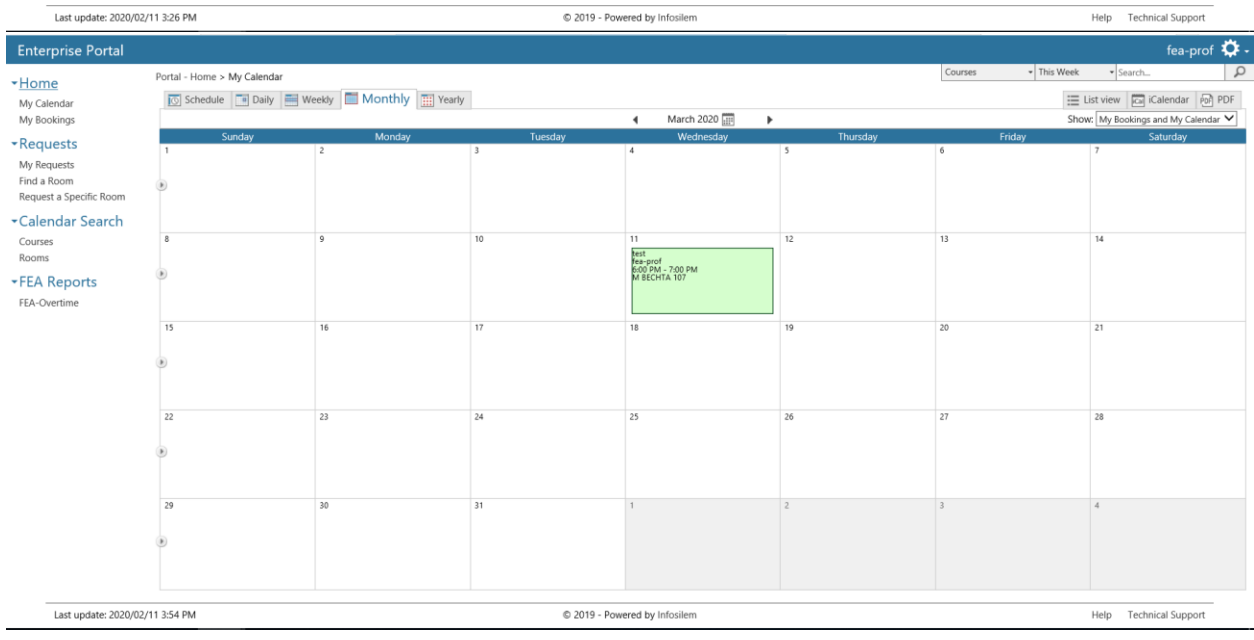

## You can also export your calendar to iCalendar or PDF.

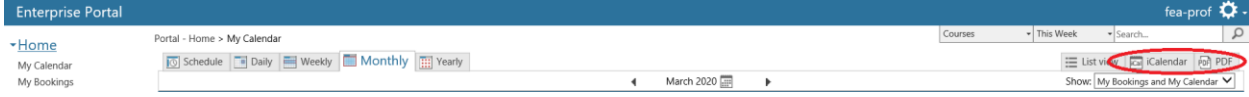

### c) My Bookings

#### 1. You can also view your reservations under 'My Bookings'

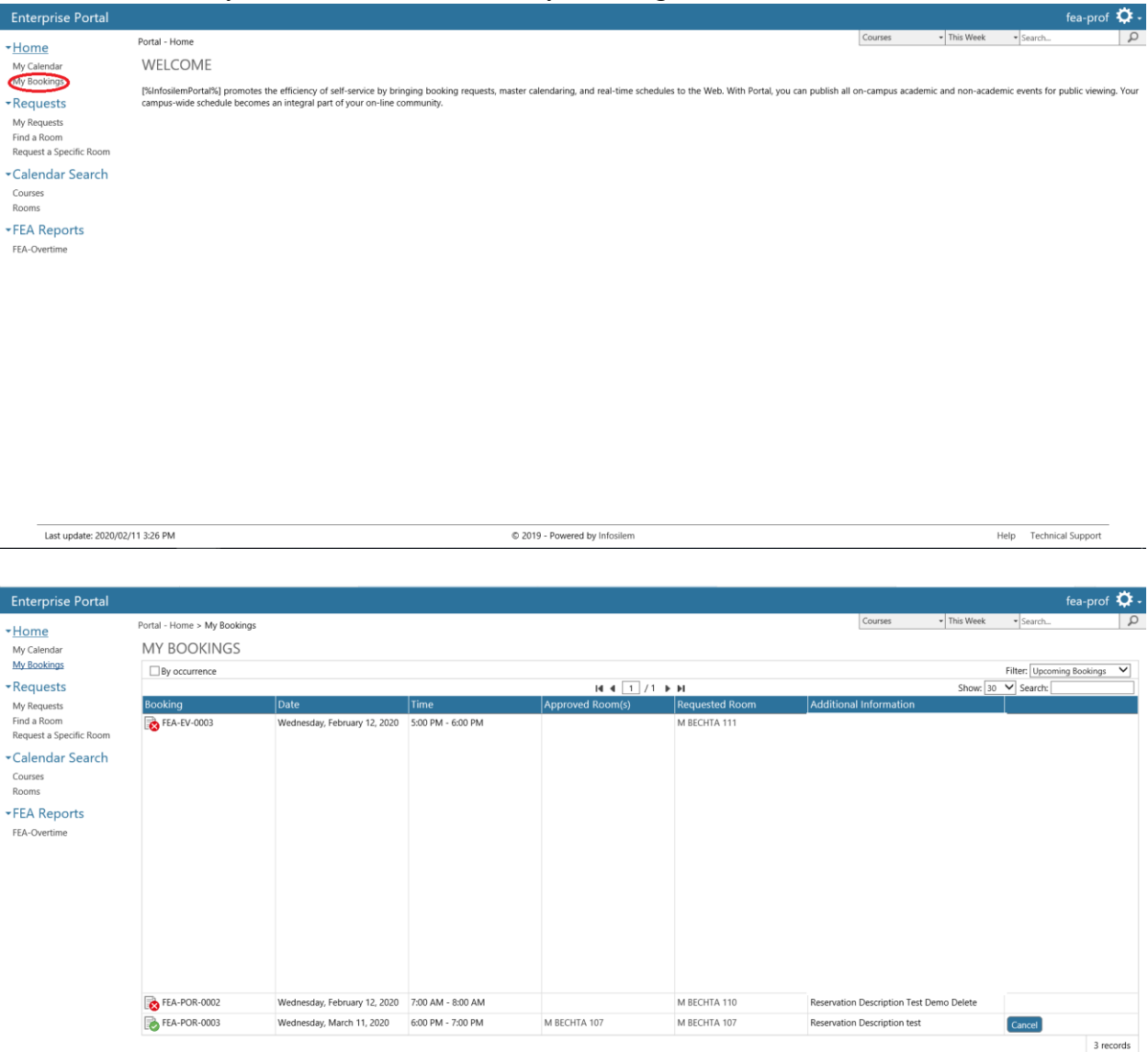

Here, you may also check the status of your reservations (accepted/pending/rejected) or cancel them.

- 2. When reserving a room, there are two types of rooms you can come by:
	- Self-Service: rooms that do not require approval
	- By Request: rooms that require approval

#### d) Reserving Rooms

- 1. There are three ways to reserve a room
	- Find a room
		- o the user knows the timing and would like to search for all available rooms that fit his/her criteria
	- Request a Specific Room
		- o the user would like to find available slots in a specific room
	- Calendar Search
		- o the user would visually check the calendar of a set of rooms and clicks on an empty timeslot to reserve it

#### 1- Find a room

#### Under 'Requests', click on 'Find a Room'

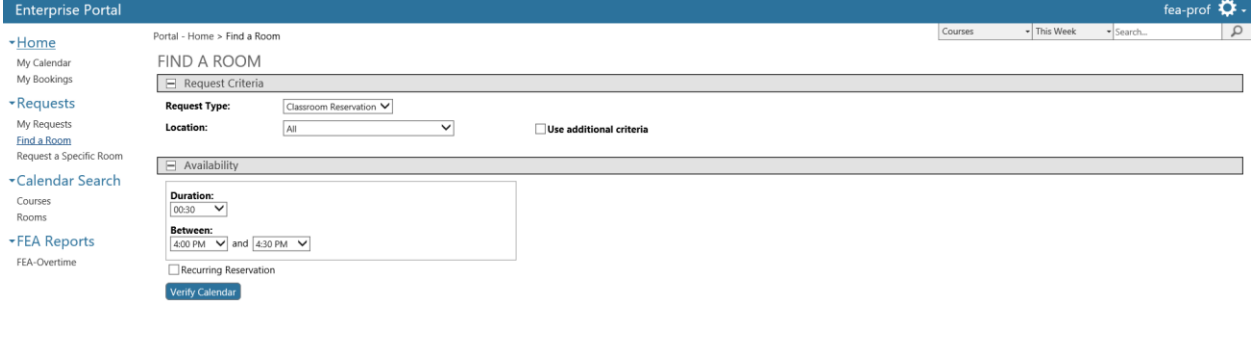

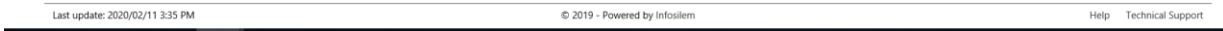

Then select a Location

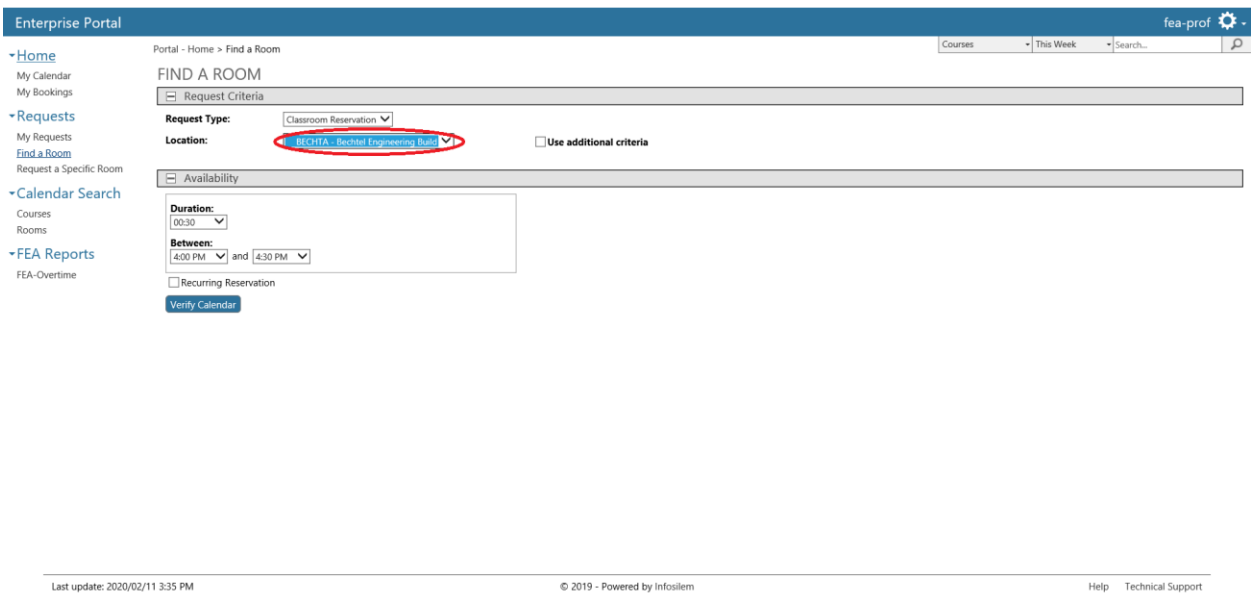

If necessary you can click on additional criteria

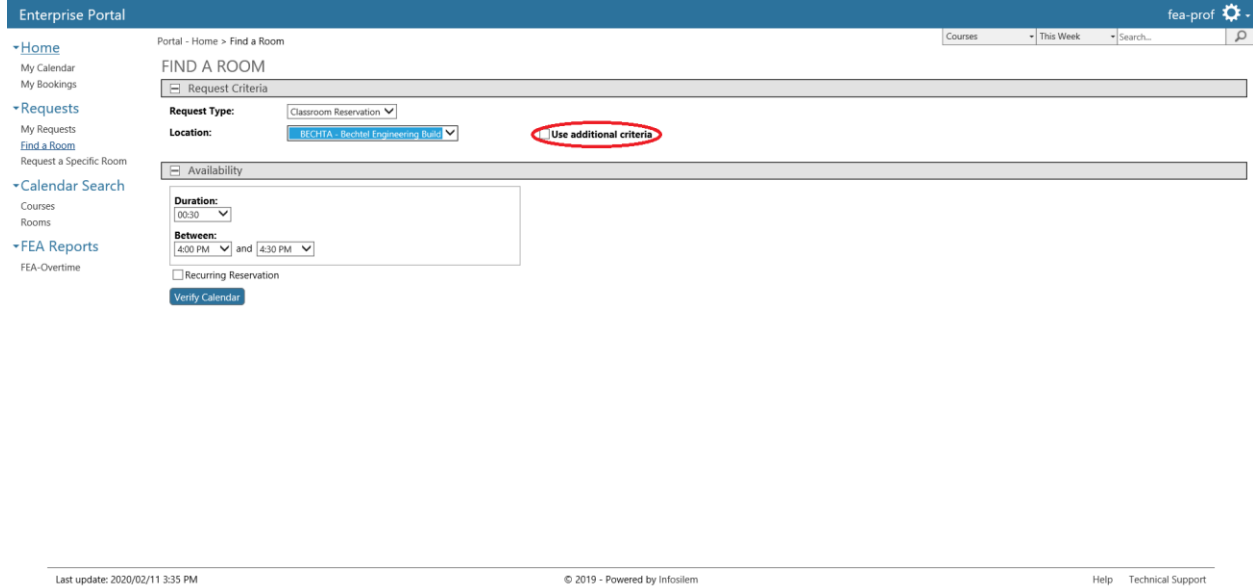

In the newly opened fields, you may specify whatever additional criteria you may have for the to-be-reserved room; for example, minimum capacity.

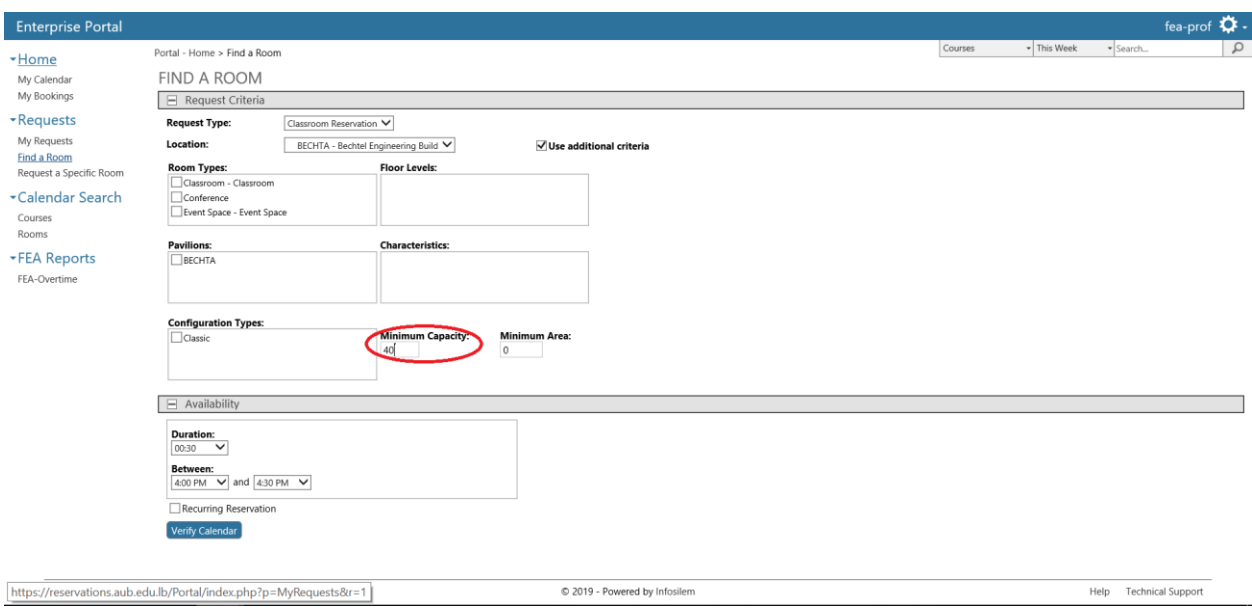

Choose the duration and the timing of the reservation.

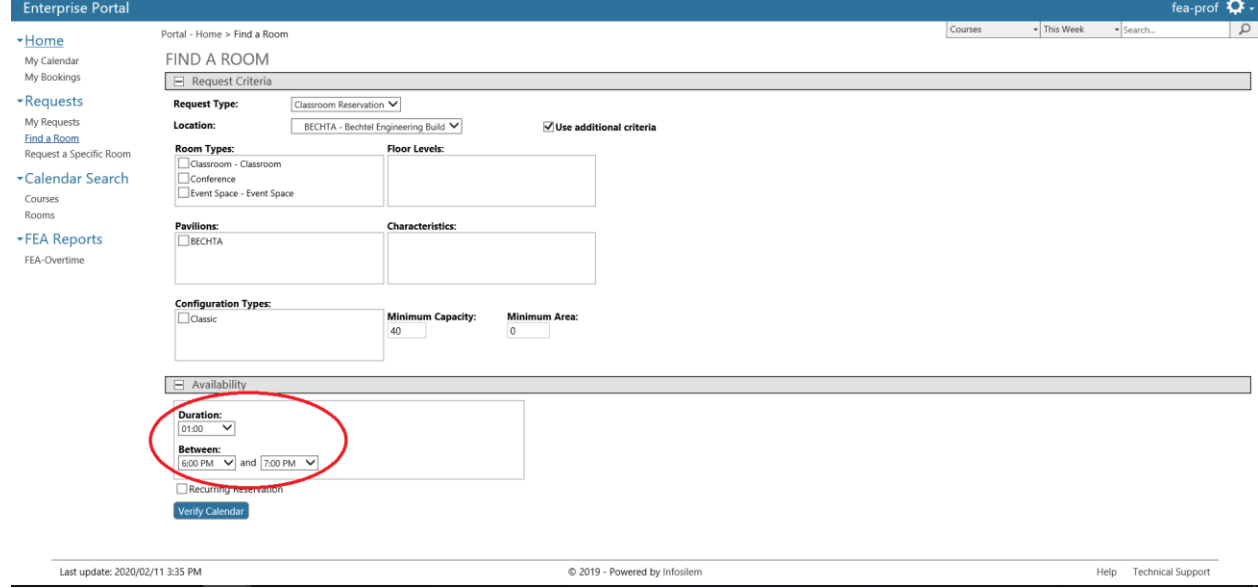

Finally, click on 'Verify Calendar'

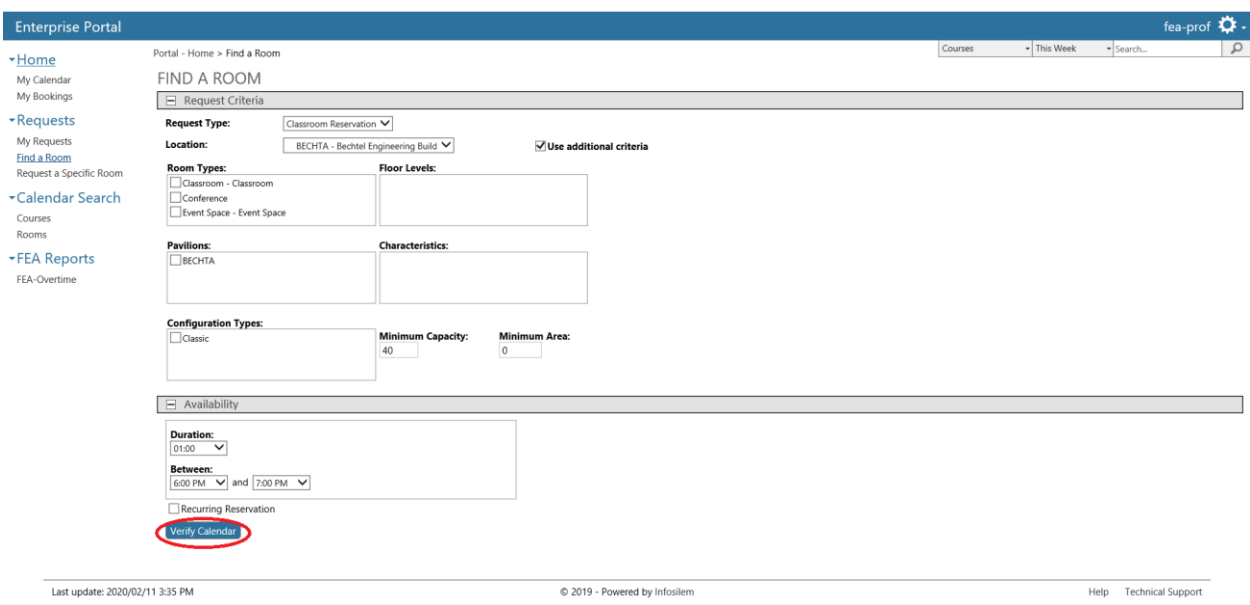

#### From the calendars that appear below, choose a date

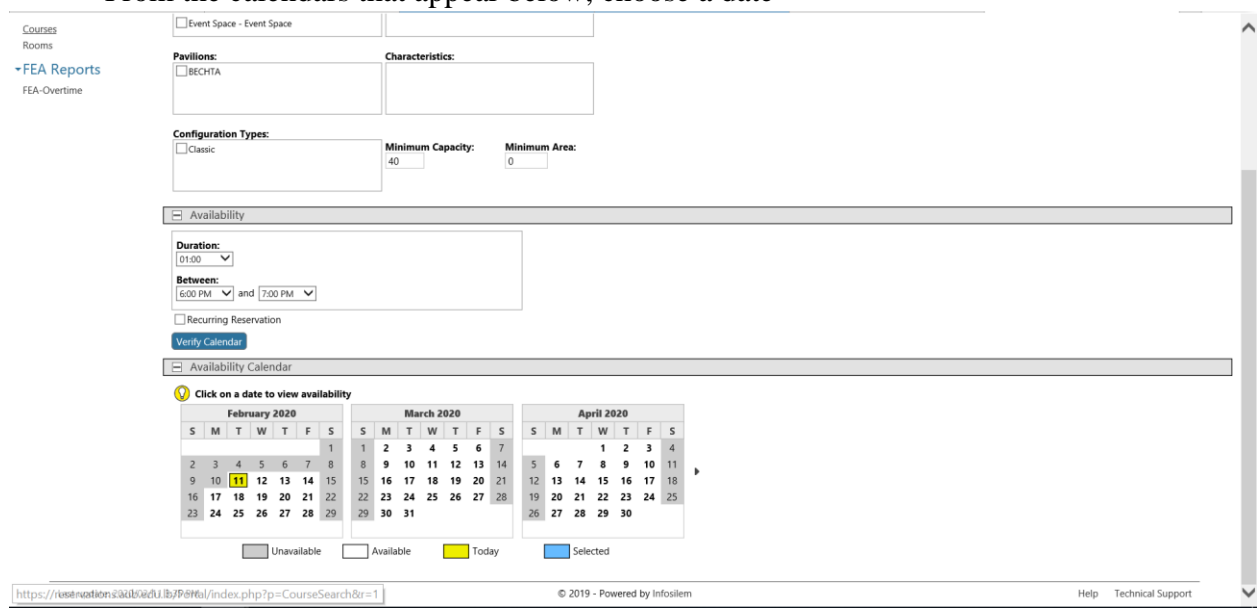

You will get the below tables with the two categories: "Available Rooms Requiring Approval" and "Available Self Service Rooms"

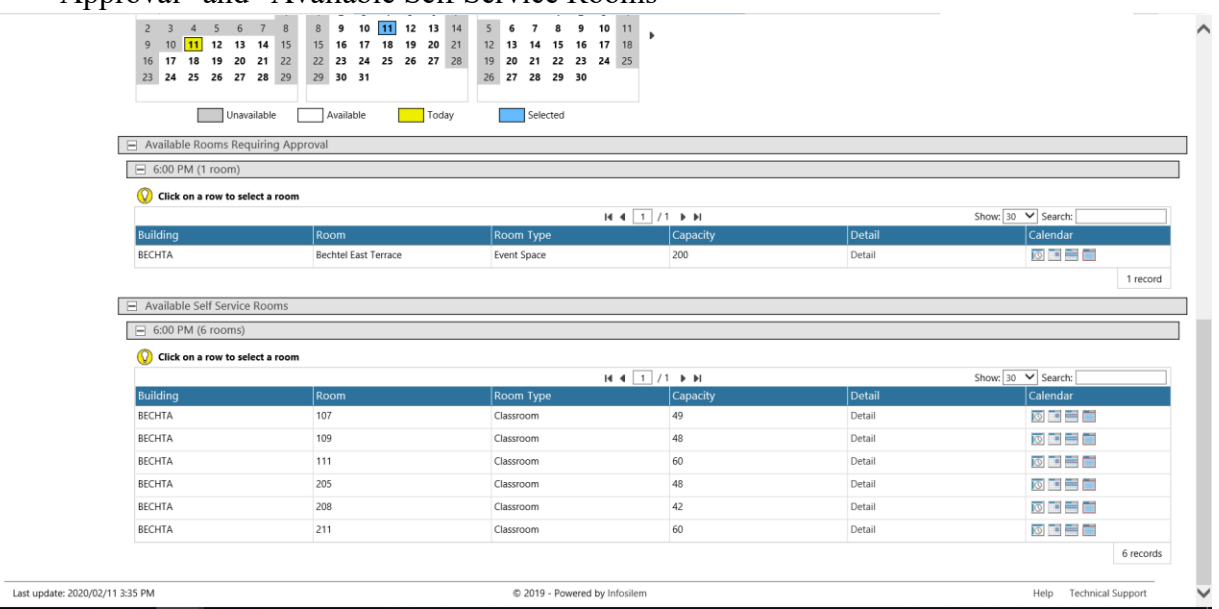

 If you choose a room under "Available Rooms Requiring Approval": First, select the room you want

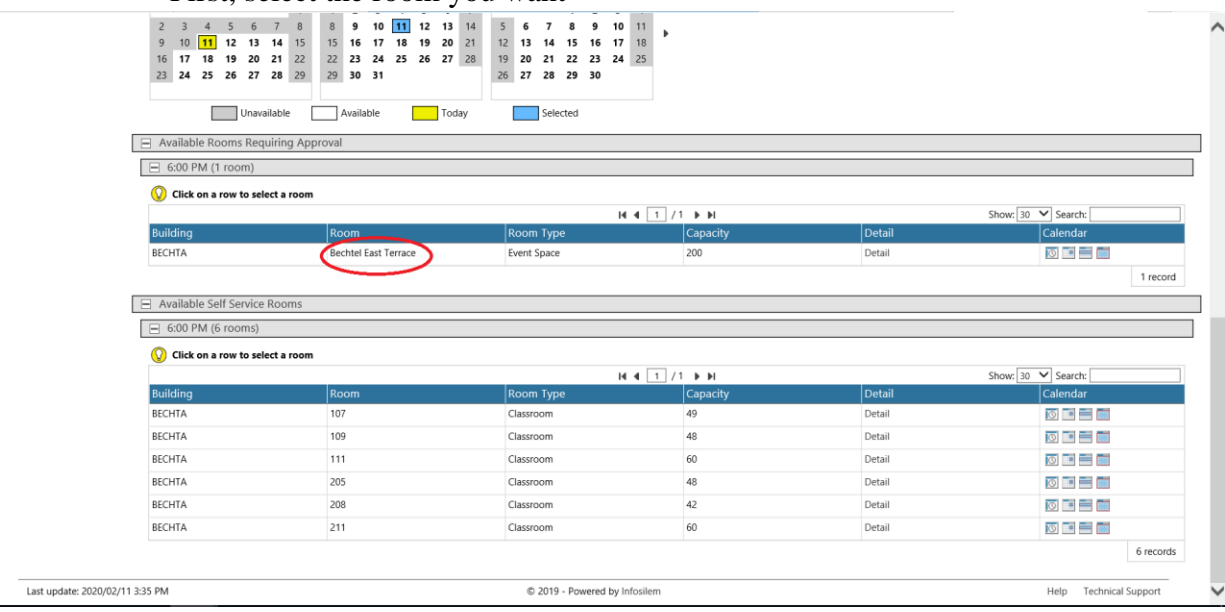

Then click on 'Proceed'

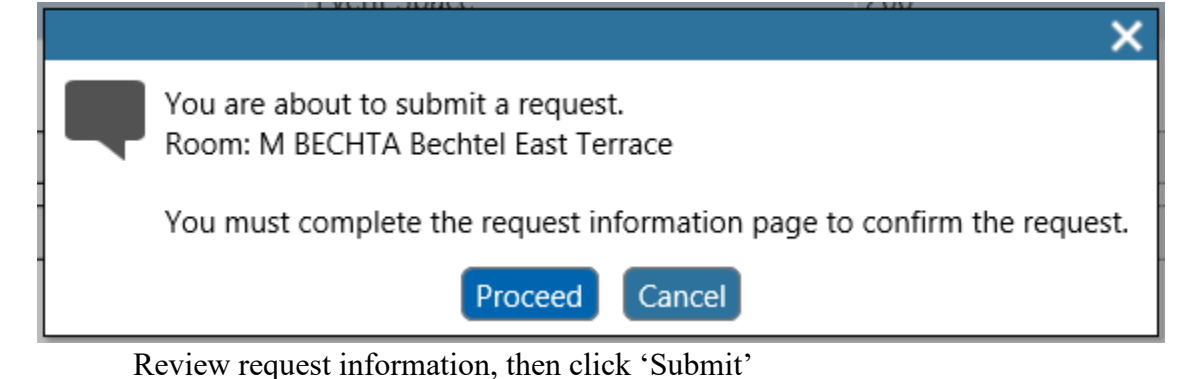

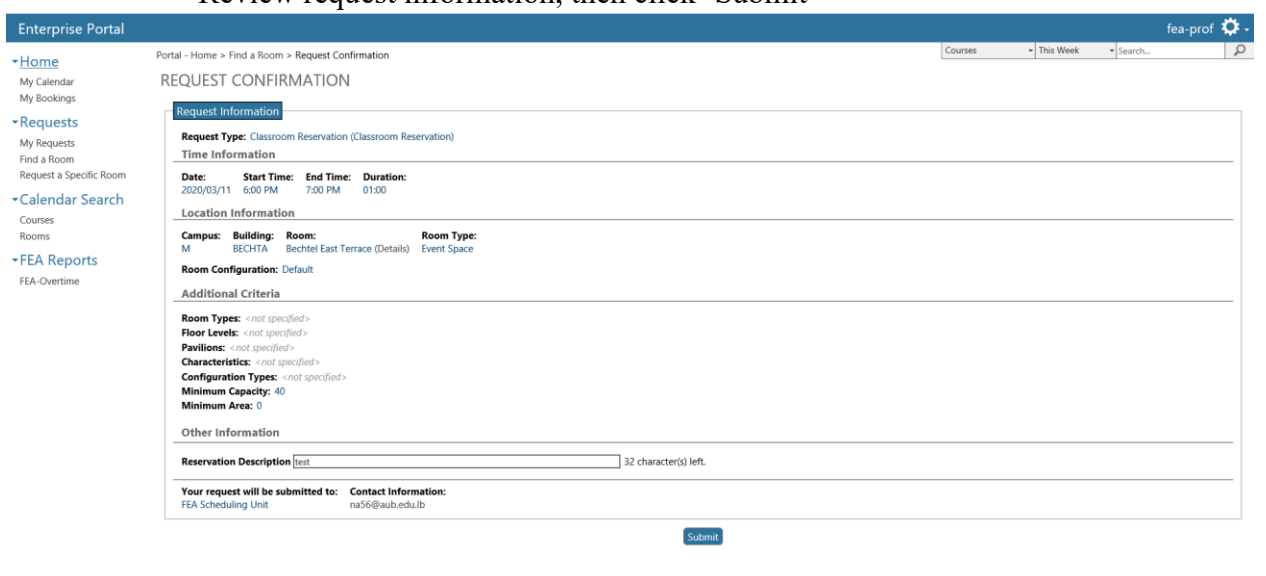

#### Last update: 2020/02/11 3:48 PM

© 2019 - Powered by Infosilem

- Help Technical Support
- If you choose a room under "Available Self Service Rooms": First, select the room you want

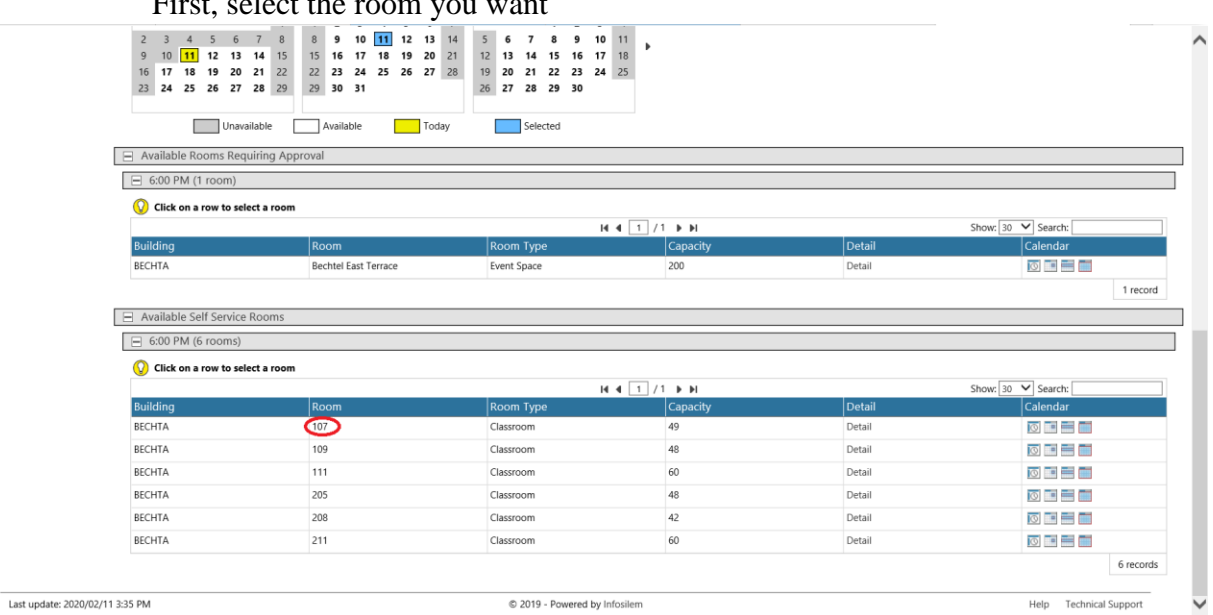

#### Click on 'Proceed'

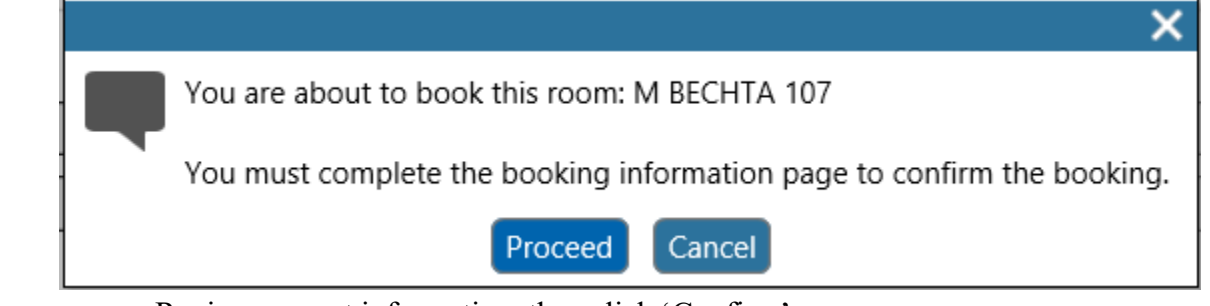

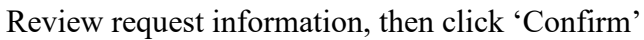

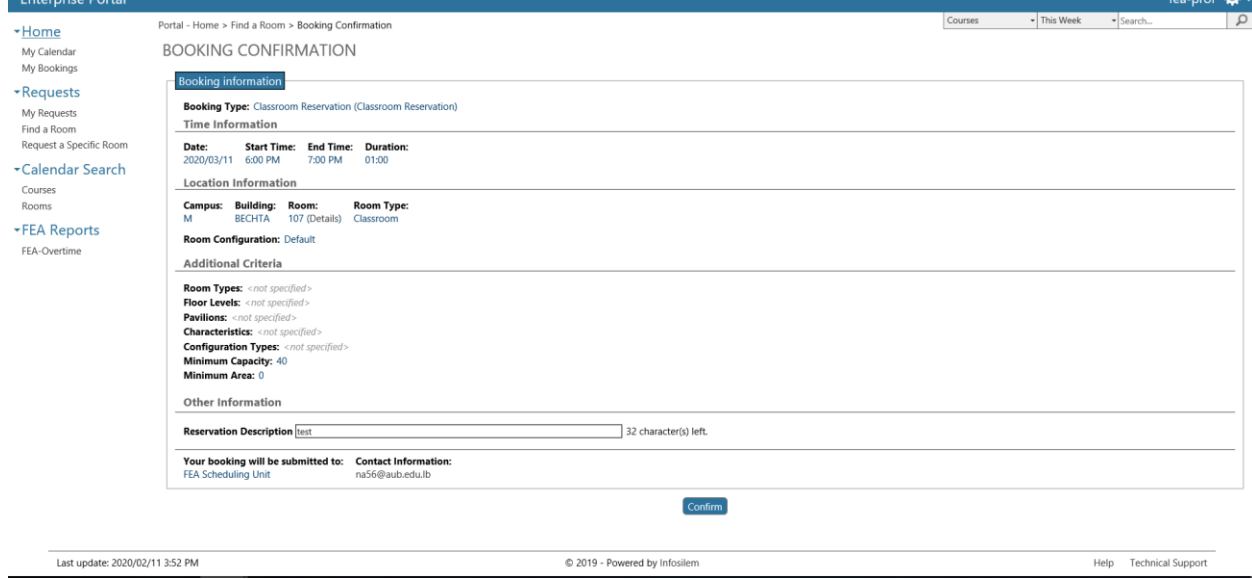

#### 2- Request a Specific Room

Under 'Request', click on 'Request a Specific Room'

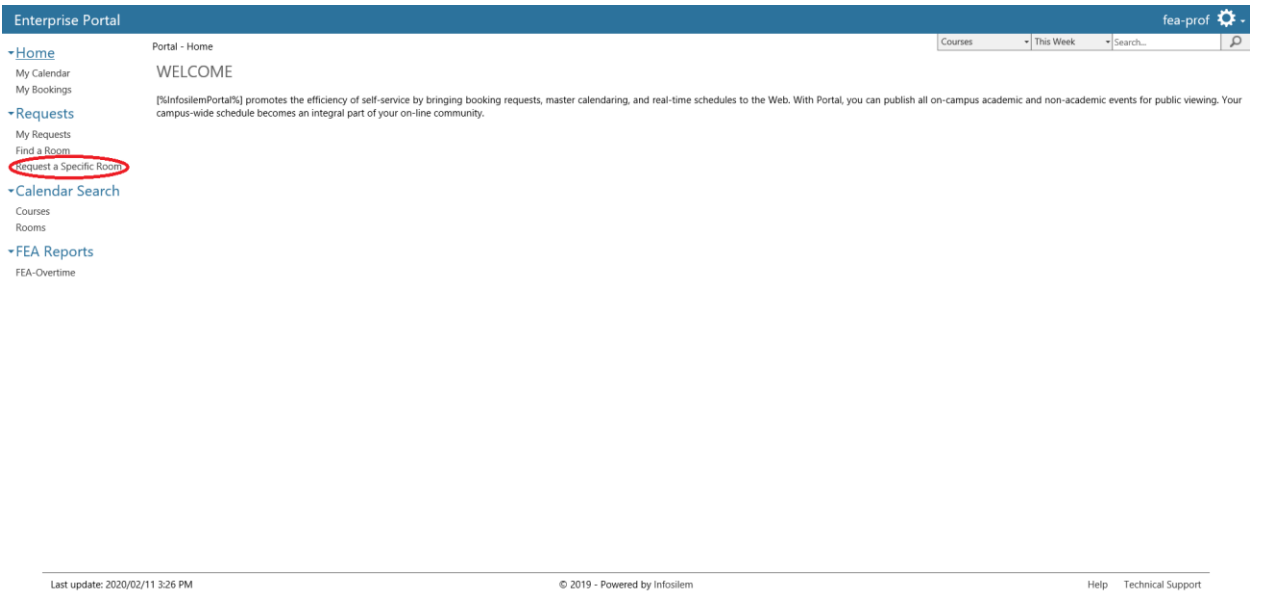

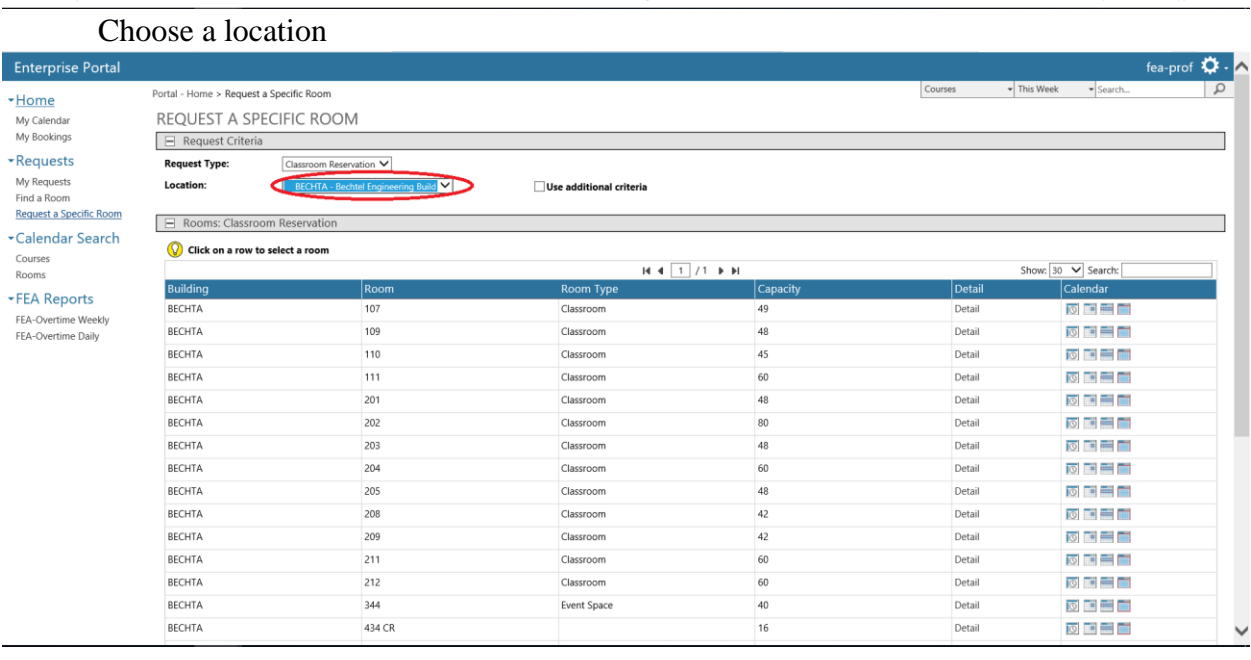

#### Choose a room in that location

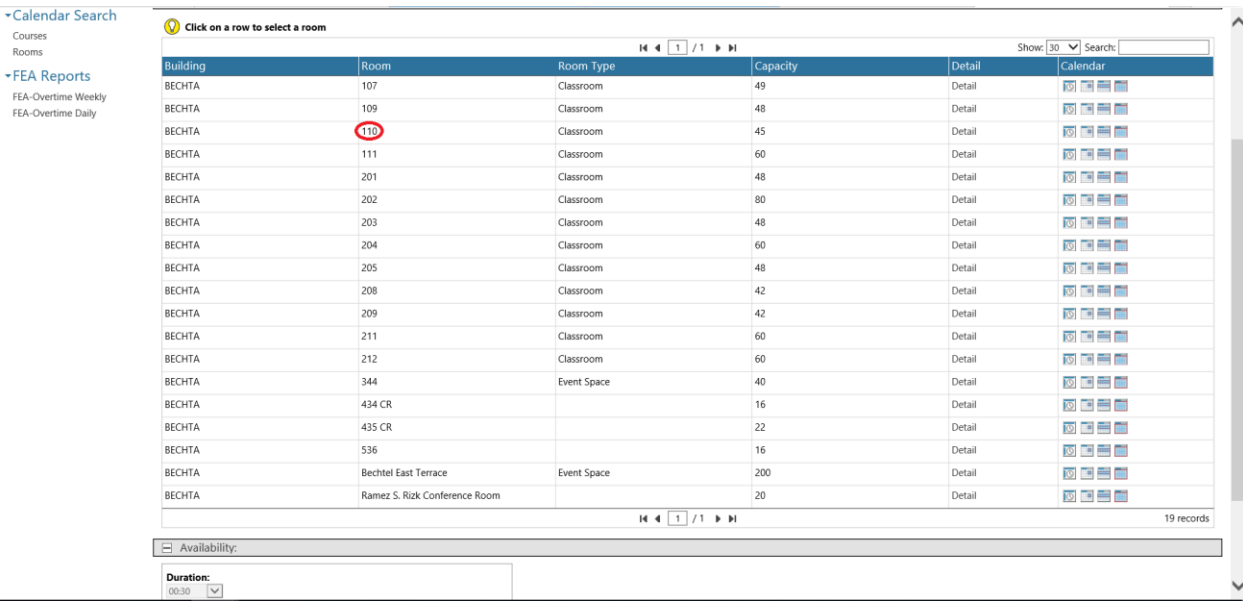

# Choose the duration and time, then click on 'Verify Calendar'

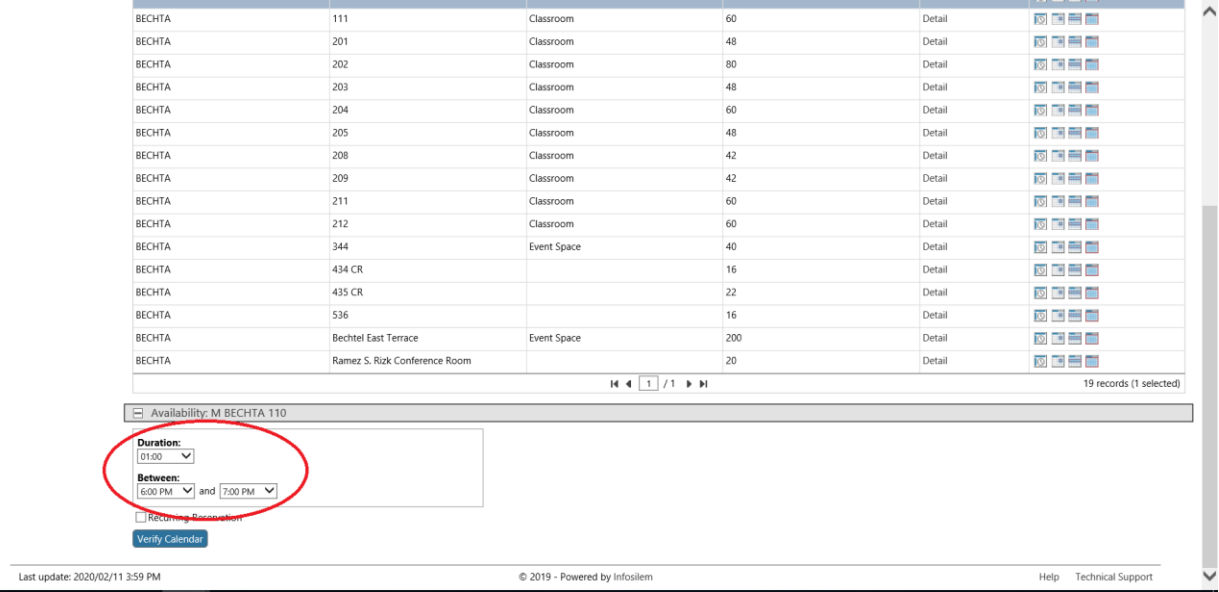

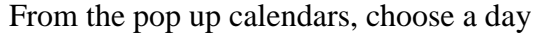

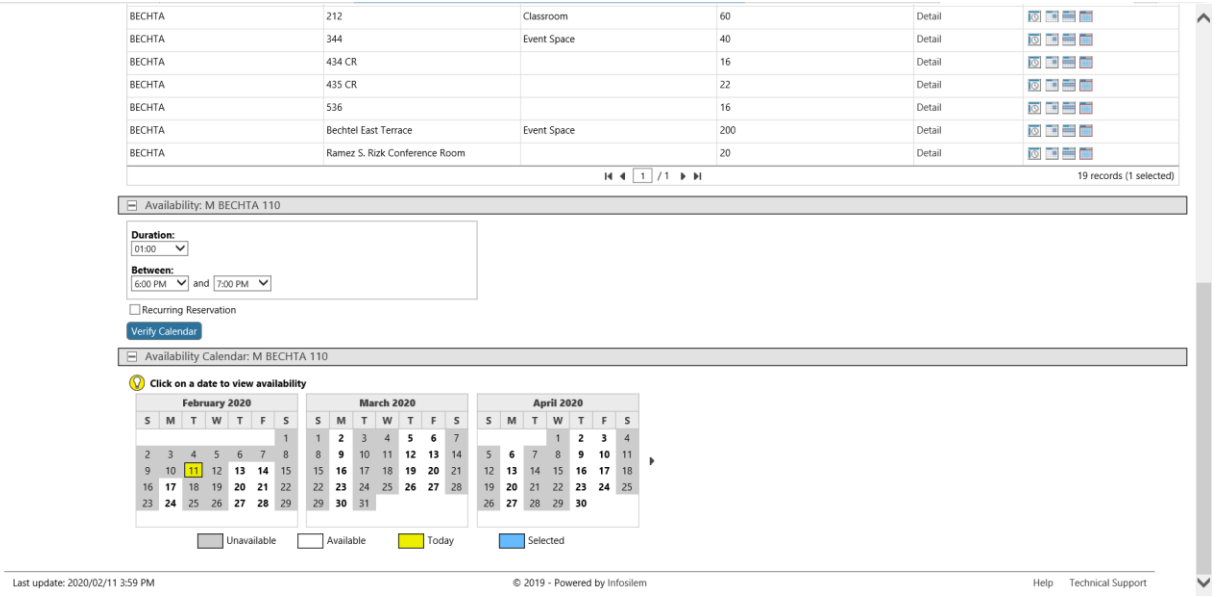

Then choose a time and click on 'Book'

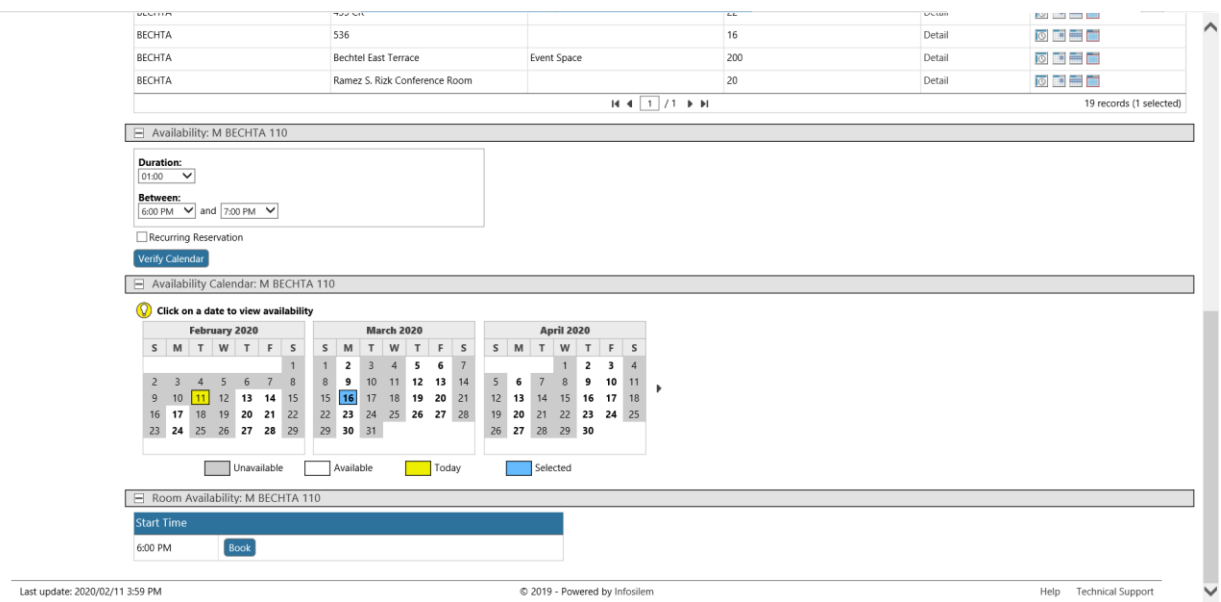

# Review your request information, then click 'Confirm'

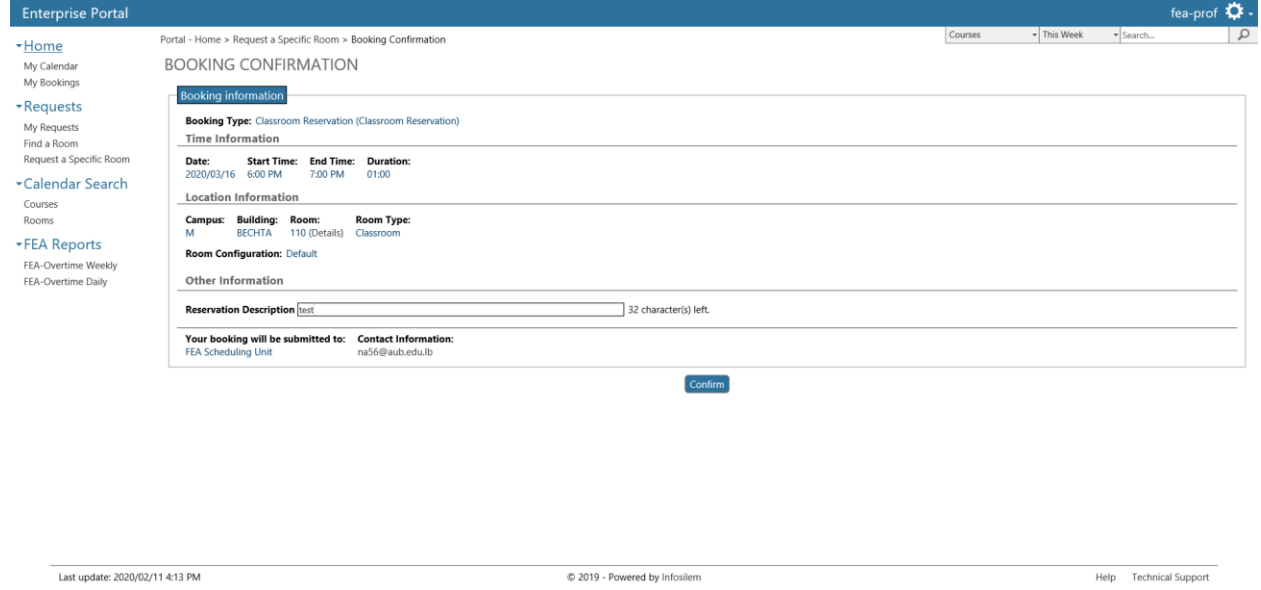

#### 3- Calendar Search

Under 'Calendar Search', click on 'Rooms'

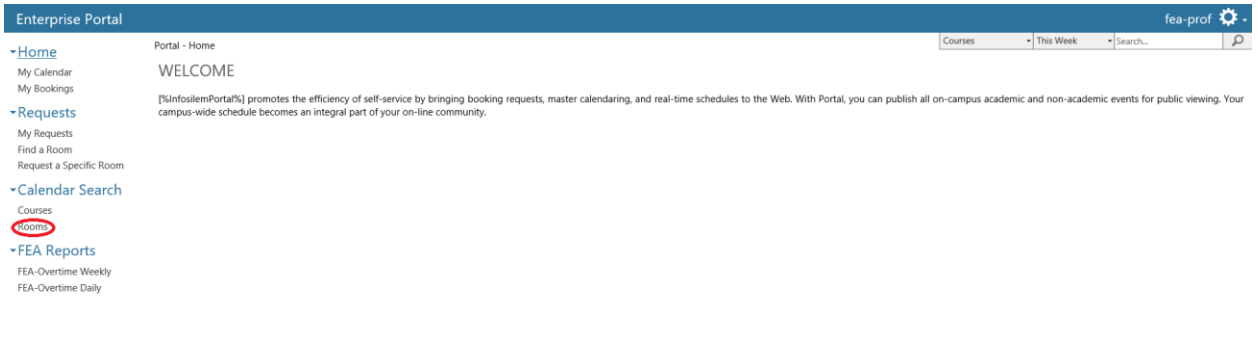

Last update: 2020/02/11 4:16 PM

© 2019 - Powered by Infosilem

Help Technical Support

#### Select location and if necessary additional criteria

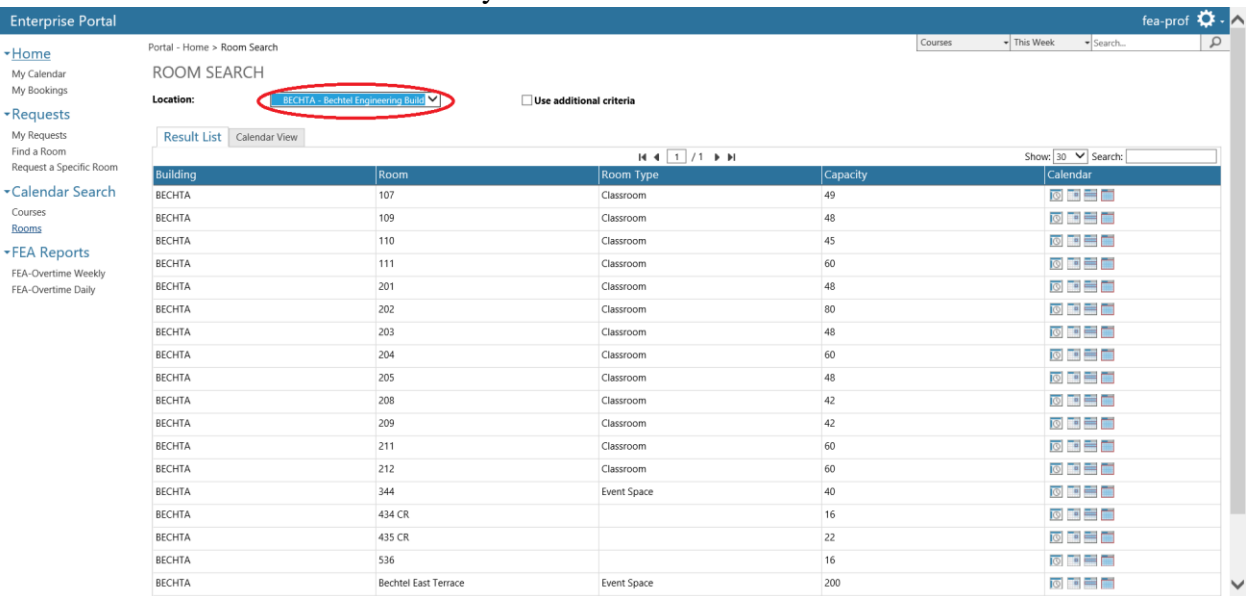

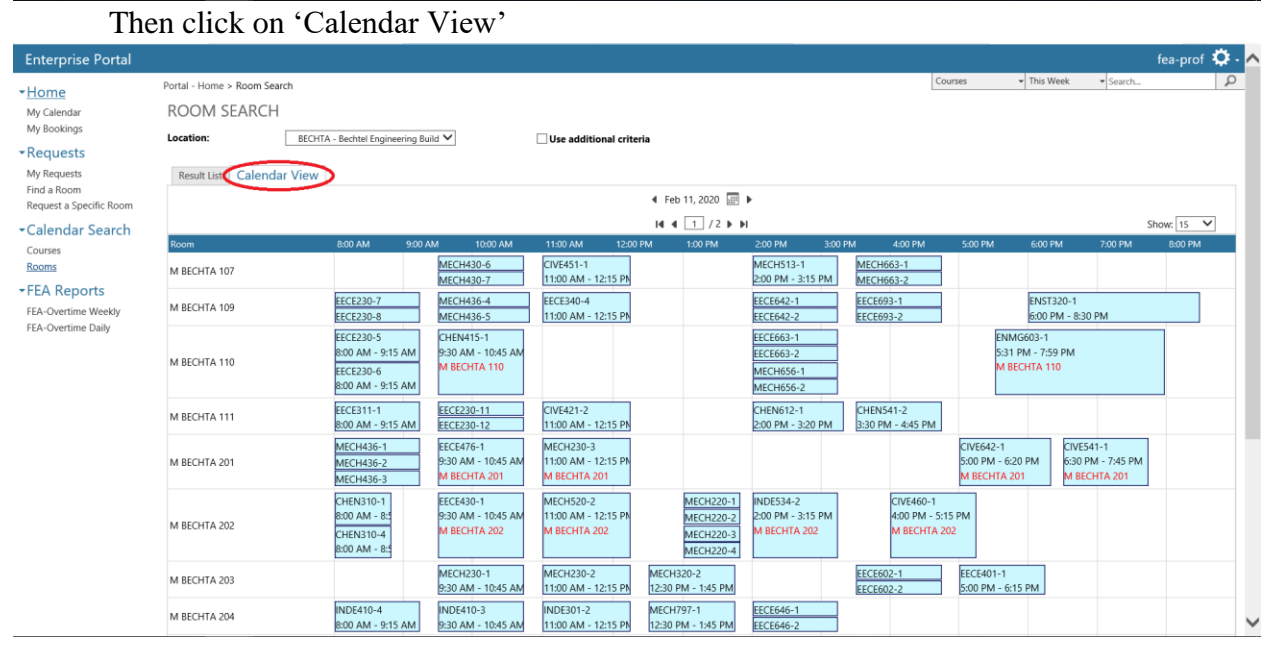

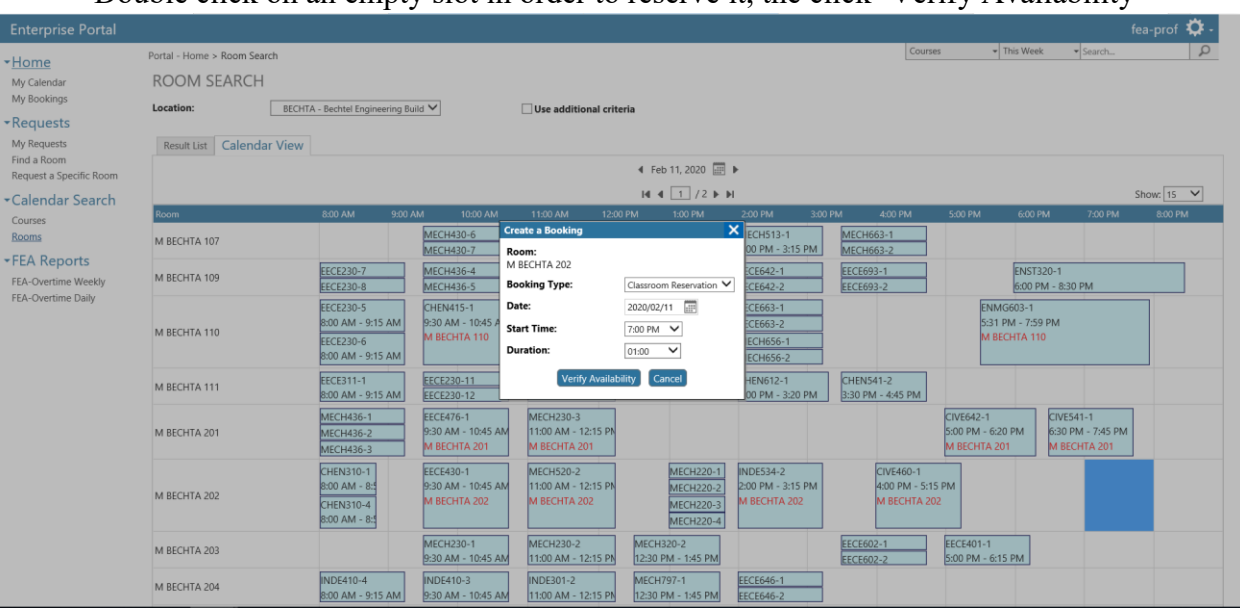

#### Double click on an empty slot in order to reserve it, the click 'Verify Availability'

If room is available then click 'Book'

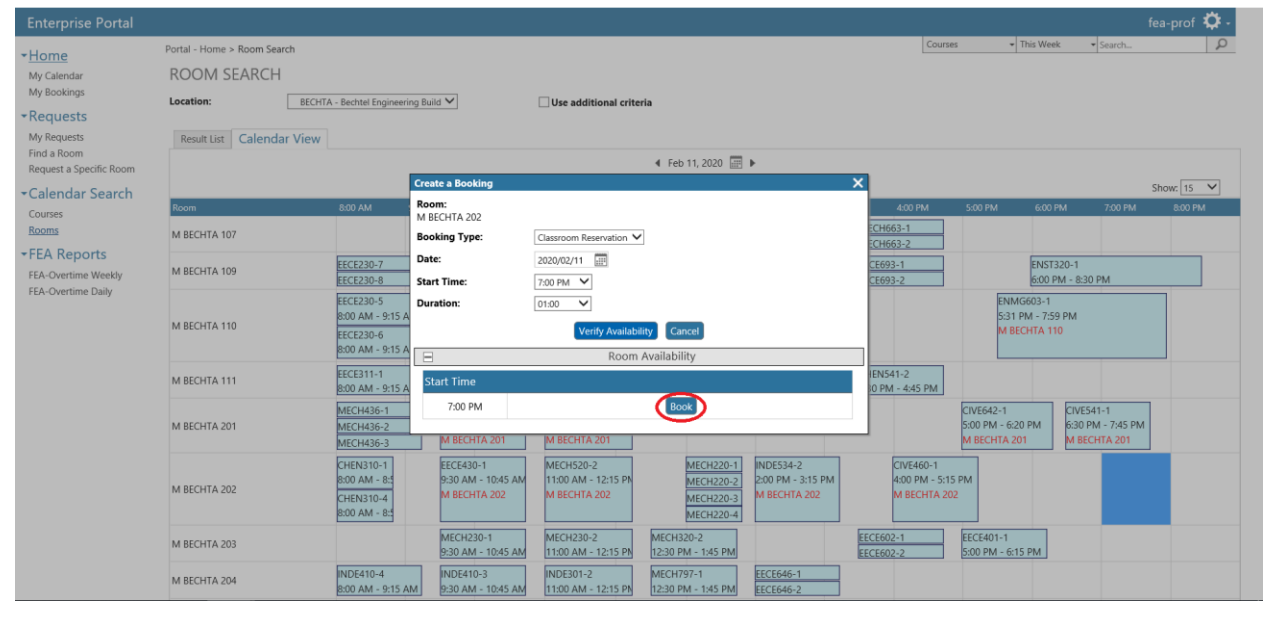

# Review request information the click 'Confirm'

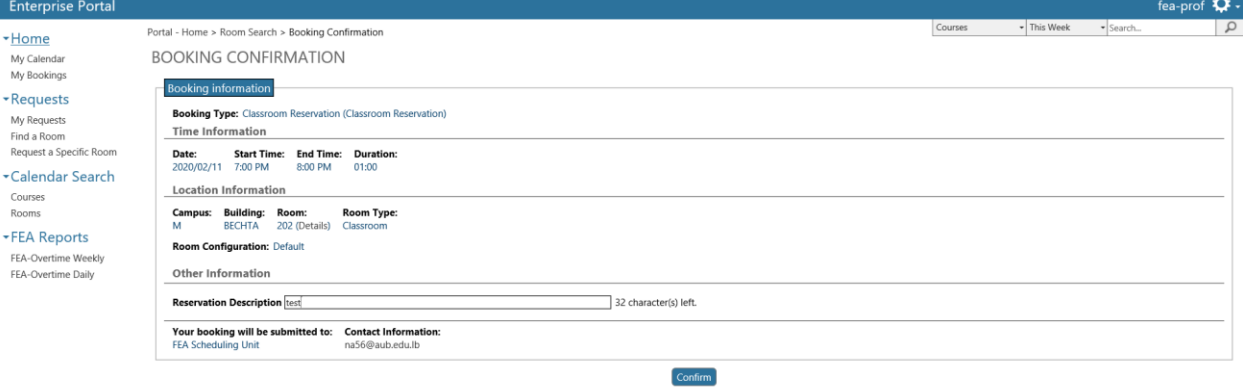

Last update: 2020/02/11 4:34 PM

© 2019 - Powered by Infosilem

Help Technical Support